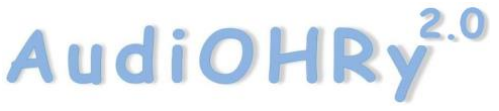

… ein Hörtrainingstool für Windows

Beschreibung zur Anwendung, zur Installation und zur weiteren Gestaltung für Version 06 vom 30.09.2013

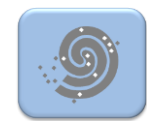

2.0 AudiOHR

Dieses Hörtrainingstool ist Freeware. Das Programm wurde anlässlich des 10-jährigen Jubiläums für den "Cochlear Implant Verband Hessen-Rhein-Main e.V." (CIV HRM) geschrieben und zu **AudiOHRy 2.0** weiterentwickelt. Zur Förderung des CIV HRM wird der Benutzer um eine Spende in Höhe von 10,00 € mit dem Verwendungszweck "AudiOHRy" gebeten. Das Spendenkonto ist auf der HP des CIV HRM unter https://www.civhrm.de/home1/spende dargestellt.

Der Verfasser hat das Programm gemäß seinem Wissensstand geschrieben sowie getestet und schließt jegliche Haftung bei der Nutzung des Programms aus.

#### **Was ist neu:**

- Einfachere Installation. Beim Installieren sucht sich das Programm selbständig die notwendigen Ordner für die Anwendungsdateien wie z. B. den Audio- und Bild-Dateien.
- Es sind mit der Installation bereits mehr als 20 Bild- und mehr als 100 Audio-Dateien vorhanden.
- Die Audio-Dateien sind statt bisher als WAV-Dateien jetzt als die gebräuchlicheren MP3-Dateien abgelegt.
- Für die Verwaltung und Erweiterung von Audio- und Bild-Dateien steht dem Benutzer ein gesondertes Werkzeug Einstellungen für AudiOHRy zur Verfügung.

## **Inhalte dieser Beschreibung:**

- Allgemeines zur Anwendung … Seite 2
- Technische Voraussetzungen … Seite 3
- Installation … Seite 3
- Deinstallation … Seite 5

… und für Benutzer, die das Spiel selbst gestalten wollen …

- Verwalten sowie Erweitern/Löschen der Audio- und Bild-Dateien … Seite 6
- Audio-Dateien (MP3) bearbeiten … Seite 7
- Bild-Dateien (JPG) bearbeiten … Seite 8

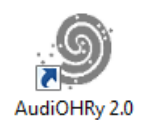

# AudiOHRy<sup>2.0</sup>

Beschreibung zur Anwendung, zur Installation und zur weiteren Gestaltung für Version 06 vom 30.09.2013

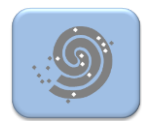

## **Allgemeines zur Anwendung**

Das Hörtrainingstool wird ausschließlich durch linke Mausklicks gesteuert. Die Tastatur wird nicht benötigt. Das Hörtrainingstool ist als Spiel so gestaltet, dass der Benutzer ohne besondere Einweisung erkennt, was zu tun ist. Beim "Überfahren" von aktiven Schaltflächen wechselt der Pfeil-Cursor in eine kleine Hand.

Die Spielregeln sind analog zu den Spielregeln eines Bilder-Memorys. Statt der Bilder sind beim "Aufdecken der Karten" Wörter zu hören. Nur beim Schwierigkeitsgrad "mit Bilder" sind neben dem Hören auch noch Bilder zu sehen.

Das Programm überwacht die Einhaltung der Spielregeln. Es kann nicht geschummelt werden, es sei denn, der Spieler benutzt Papier und Stift zum Merken der "aufgedeckten" Karten mit ihren Positionen im Spielfeld.

Beim Start eines Spiels werden den 20 Karten per Zufallsgenerator 10 Audio-Dateien (je 2 Karten erhalten die gleiche Audio-Datei) zugeordnet. Die Anzahl der Audio-Dateien, die zur Auswahl stehen können, ist nach oben beliebig. 10 Audio-Dateien müssen mindestens vorhanden sein. Je mehr Audio-Dateien vorhanden sind, um so variationsreicher sind die verschiedenen Spiele.

Der Spieler kann beim jeweiligen Spielstart den Schwierigkeitsgrad aus 4 Optionen wählen:

#### • **mit Bilder**

Die Spielkarte ist beim Aufdecken zu hören, als Bild zu sehen und wird auch als Text dargestellt. Die erfolgreich aufgedeckten Karten bleiben als Bild zu sehen.

• **leicht**

Die Spielkarte ist beim Aufdecken zu hören und wird geschrieben dargestellt. Die erfolgreich aufgedeckten Karten bleiben mit Text zu sehen.

• **mittel**

Die Spielkarte ist beim Aufdecken nur zu hören.

Die erfolgreich aufgedeckten Karten bleiben mit Text zu sehen.

• **schwierig**

Die Spielkarte ist beim Aufdecken nur zu hören.

Die erfolgreich aufgedeckten Karten bleiben mit Text zu sehen.

Neben den vorgenannten Regeln unterscheiden sich die Schwierigkeitsgrade durch die Auswahl der Wörter.

Wird ein Wort vom Spieler nicht verstanden, kann es beliebig oft wiederholt werden. Bei erfolgreich aufgedeckter Erst- und Zweit-Karte bleiben diese aufgedeckt und werden je nach Schwierigkeitsgrad dargestellt.

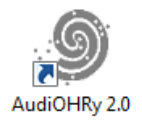

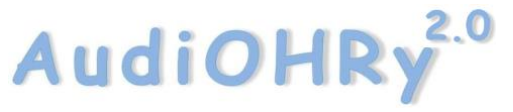

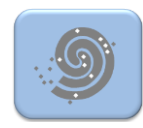

Wenn die Zweit-Karte nicht zur Erst-Karte passt, werden beide Karten wieder verdeckt.

Die Anzahl der Versuche und die Häufigkeit der Wortwiederholungen wird vom Programm protokolliert und dargestellt.

Ein Spiel kann jederzeit unterbrochen werden und ein neues Spiel begonnen werden. Auch das Programm kann jederzeit beendet werden. Beim Spielen und nach dem Spielen werden keinerlei Informationen auf dem PC dauerhaft gespeichert.

## **Technische Voraussetzungen**

Das Spiel ist mit "Visual Basic 2010 Express" auf dem Betriebssystem Windows 7 geschrieben worden.

Getestet wurde das Programm auch auf "Windows XP Service Pack 2".

Es sind folgende technischen Voraussetzungen notwendig:

- 1. PC bzw. Laptop mit Betriebssystem Windows (ab "Windows XP Service Pack 2". aufwärts)
- 2. Der PC bzw. Laptop muss bei der Installation des Programms mit dem Internet verbunden sein, um eventuell fehlende Dateien von Microsoft herunterladen zu können.
- 3. Administratorrechte am System für die Zeit der Installation.
- 4. Soundkarte + Lautsprecher + Wiedergabesoftware für Audio-Dateien (z. Bsp. Windows-Media-Player)

## **Installation**

Ist bereits die Vorläufer-Version dieses Spieles "AudiOHRy" installiert, so kann diese beibehalten oder deinstalliert werden. "AudiOHRy" kann neben "AudiOHRy 2.0" bestehen bleiben. Beide Programme sind eigenständig und es werden keine Dateien gemeinsam genutzt.

- 1. Download des gezippten Ordners "Auditor 2.0.zip" von der jeweiligen Homepage.
- 2. Öffnen des gezippten Ordners "Auditor 2.0.zip" mit Doppelklick. Dabei ist es nicht nötig, die Dateien zu extrahieren.

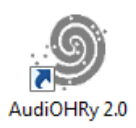

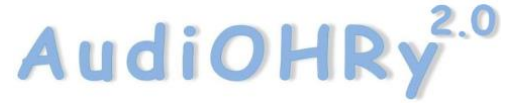

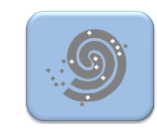

3. Doppelklick auf "setup.exe" und die Installation beginnt. Dabei werden je nach Sicherheits-Einstellungen des Betriebssystems verschiedene Sicherheitsfragen gestellt, die positiv beantwortet werden müssen.

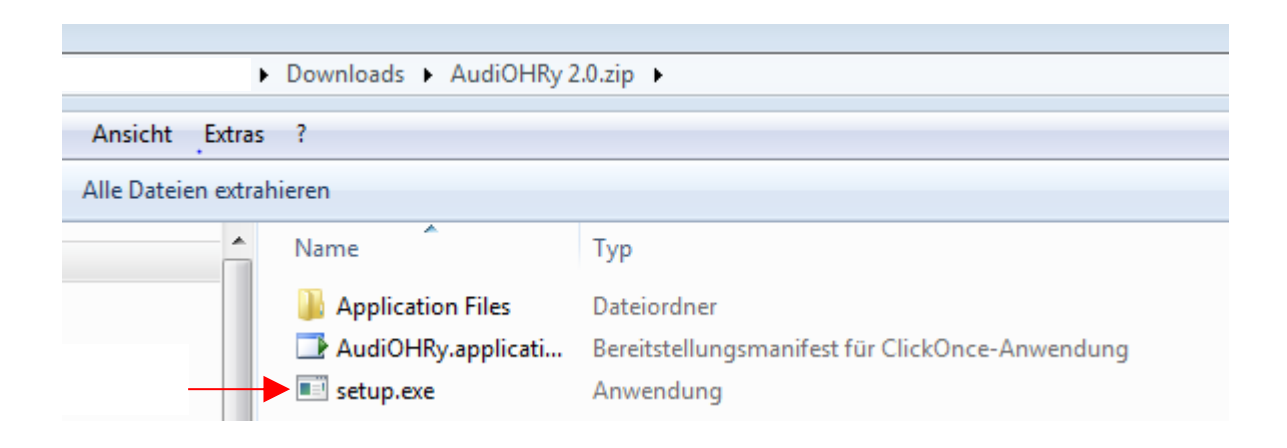

4. Wird auf dem System zum ersten Mal ein VB-Programm installiert, so werden noch folgende Komponenten von Microsoft benötigt, die das Setup-Programm **automatisch** anfordert. Dazu muss das System mit dem Internet verbunden sein und weitere Sicherheitsfragen positiv beantwortet werden. Die Komponenten sind:

■ 图 Microsoft .NET Framework 4 Client Profile (x86 und x64)<br>■ 图 Microsoft Visual Basic PowerPacks 10.0

5. Nach erfolgreichem Abschluss der Installation, startet das Programm **AudiOHRy 2.0** automatisch. Zum erneuten Aufruf des Programms kann die Verknüpfung auf dem Bildschirm, die bei der Installation erstellt wird, genutzt werden.

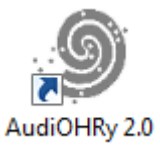

Das Programm wurde für Bildschirmgrößen zwischen 1280 x 800 und 1600 x 900 Pixel optimiert. Bei anderen Bildschirmgrößen kann es vorkommen, dass nicht alle Funktionen auf dem Bildschirm sichtbar sind oder das Spiel zu klein dargestellt wird. Nehmen Sie in diesem Fall Kontakt zum Programm-Verfasser auf.

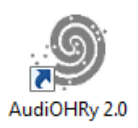

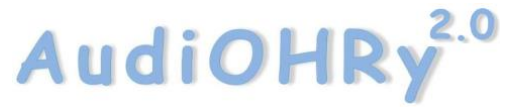

… ein Hörtrainingstool für Windows

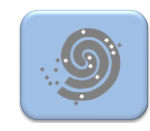

Beschreibung zur Anwendung, zur Installation und zur weiteren Gestaltung für Version 06 vom 30.09.2013

## **Startbildschirm:**

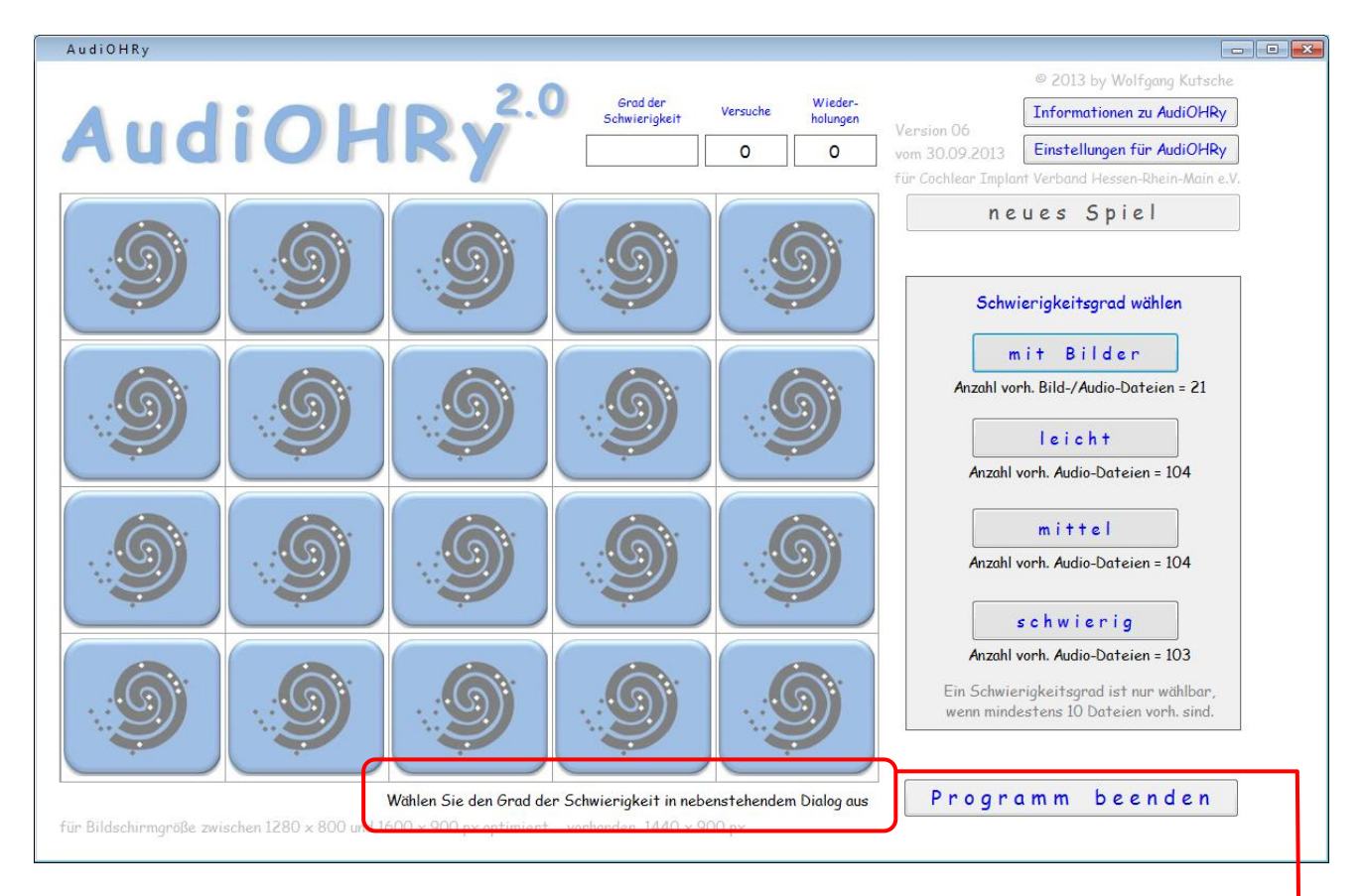

Hier stehen die Informationen zu den nächsten Programm-Schritten.

## **Deinstallation**

… wie andere Windows-Programme über Systemsteuerung / Programme / …

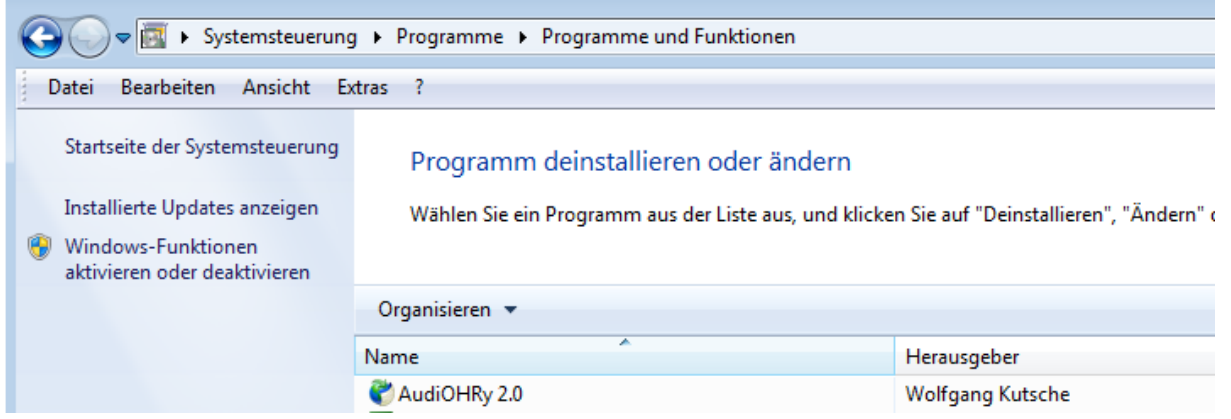

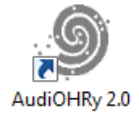

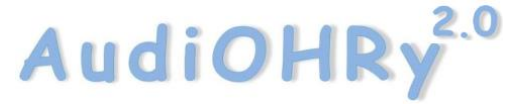

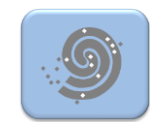

#### Bei der Deinstallation von **AudiOHRy 2.0** werden nicht die Microsoft-Programme

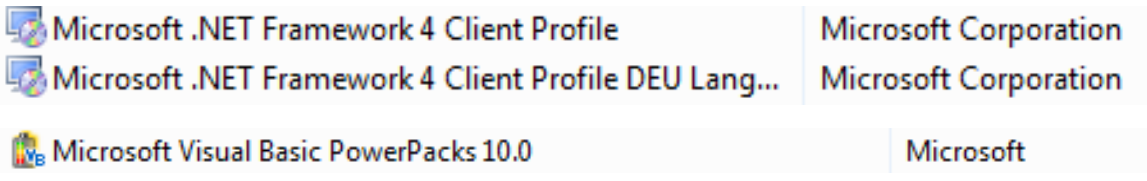

deinstalliert. Wenn gewünscht, können sie mit der gleiche Methode deinstalliert werden.

## **Der folgende Teil der Beschreibung ist für Benutzer, die das Spiel selbst gestalten wollen.**

#### **Verwalten sowie Erweitern/Löschen der Audio- und Bild-Dateien**

Mit Klick auf die Befehlsschaltfläche Einstellungen für AudiOHRy (oben rechts auf dem Start-Bildschirm) öffnet sich die folgende Tabelle:

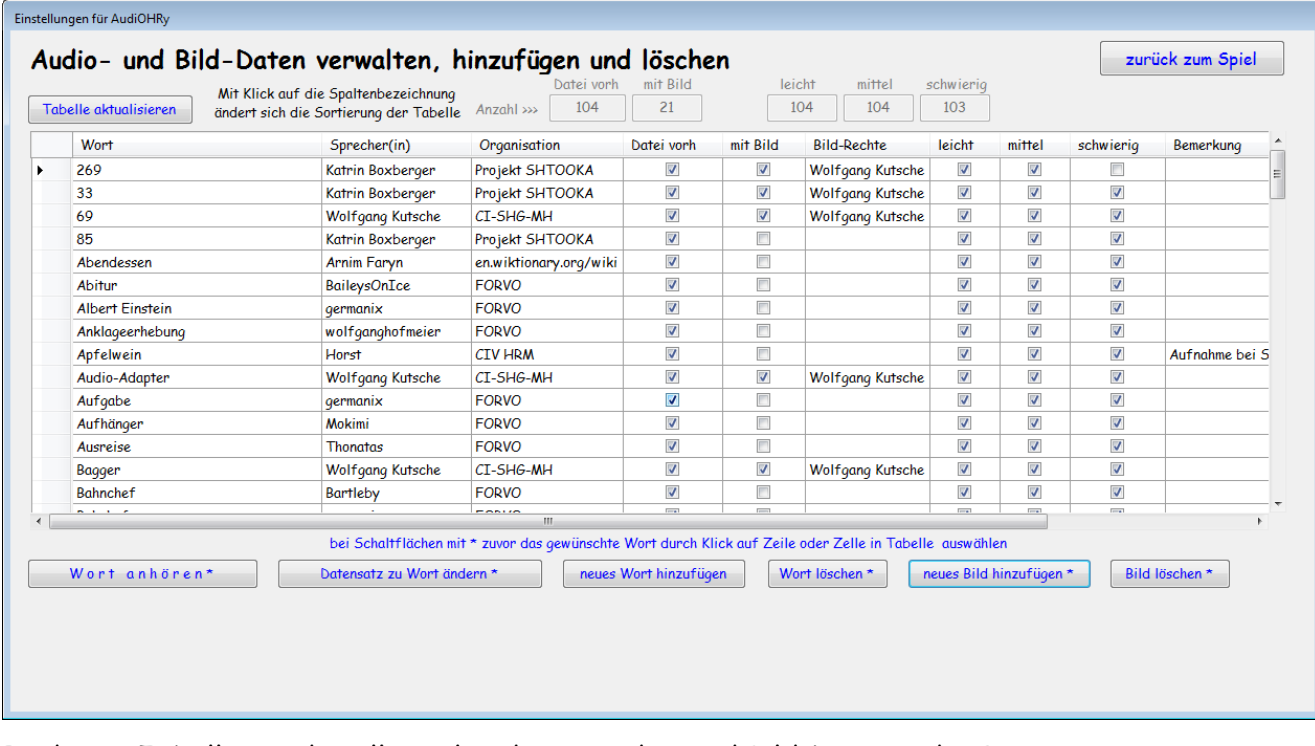

In dieser Tabelle werden alle vorhandenen Audio- und Bild-Dateien des Programms zusammen mit verschiedenen Informationen und Befehlsschaltflächen dargestellt.

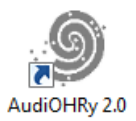

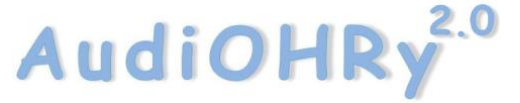

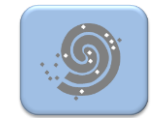

Auf eine detaillierte Beschreibung wird verzichtet. Die Informationen und Funktionen erschließen sich bei der Anwendung von selbst.

Nur so viel ... mit dem Haken setzen in "leicht", "mittel" und "schwierig" über die Funktion **Datensatz zu Wort ändern\*** wird der Schwierigkeitsgrad, in dem das Wort verwendet wird, gesetzt.

Die Informationen dieser Tabelle sind in einer Datenbank gespeichert.

## **Audio-Dateien (MP3) bearbeiten**

Das Spiel "lebt" von der Vielfalt der Audio-Dateien.

Der Benutzer kann Audio-Dateien (MP3-Format) aus dem Programm entfernen bzw. hinzuzufügen.

> neues Wort hinzufügen Wort löschen\*

Damit kann der Benutzer das Spiel nach seinen Vorstellungen selbst gestalten.

Die Audio -Dateien müssen vor der Anwendung "neues Wort hinzufügen" als MP3-Dateien entweder auf dem PC gespeichert oder auf einem anderem Medium dem PC zugänglich sein.

Dabei gelten folgende Bedingungen:

- Der Dateiname sollte dem Wort, das gesprochen wird, entsprechen. Werden zum Beispiel Tierstimmen verwendet, sollte der Dateiname dem Tiernamen entsprechen.
- Stehen weniger als 10 Audio-Dateien den jeweiligen Schwierigkeitsgraden "mit Bilder", "leicht", "mittel" oder "schwierig" zur Verfügung, kann dieser Schwierigkeitsgrad im Spiel nicht gewählt werden.
- Je mehr Audio-Dateien in dem jeweiligen Schwierigkeitsgrad existieren, umso variantenreicher wird das Spiel. Die Wahl der Wörter und des Sprechers bestimmt auch den Schwierigkeitsgrad.

Die Audio-Dateien sind mit zwei verschiedenen Methoden für das Programm gewonnen worden und können vom Benutzer auch selbst erzeugt werden:

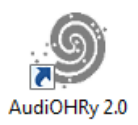

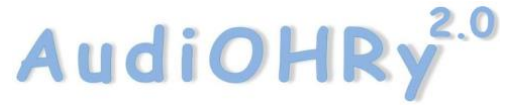

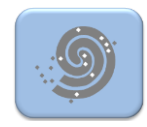

- 1. Ein Teil der Wörter sind mit einem Mikrofon und einem Audiorecorder (Audacity, Freeware, <http://audacity.sourceforge.net/>) vom Programm-Verfasser am PC bzw. Laptop aufgenommen und als MP3-Dateien abgespeichert worden. Einige Aufnahmen entstanden beim Sommerfest 2013 des CIV HRM in Friedberg.
- 2. Ein großer Teil der Audio-Dateien ist aus dem Internet heruntergeladen worden. Die jeweilige Organisation und der Sprecher(in) sind in der Bearbeitungstabelle aus Gründen des Copyright genannt. Besonders hervorzuheben ist dabei [FORVO,](http://de.forvo.com/) das weltgrößte Aussprachewörterbuch.

## **Bild-Dateien (JPG) bearbeiten**

Wie bei den Audio-Dateien, können auch die Bild-Dateien (JPG-Format) dem Programm hinzugefügt und aus dem Programm gelöscht werden.

> neues Bild hinzufügen \* Bild löschen\*

Die Bild-Dateien können durch Digital-Fotografie, Scannen von Zeichnungen oder anderen elektronischen Methoden erstellt werden. Beim Download von Bildern aus dem Internet ist das Copyright zu beachten. Die Bild-Dateien müssen vor der Anwendung "neues Bild hinzufügen" als JPG-Dateien entweder auf dem PC gespeichert oder auf einem anderem Medium dem PC zugänglich sein. Bevor eine Bild-Datei hinzugefügt werden kann, muss die gleichnamige Audio-Datei im Programm bereits vorhanden sein.

Dabei gelten folgende Bedingungen:

- Der Dateiname sollte dem Bild, das gezeigt wird, entsprechen.
- Ein Bild (.jpg) wird vom Programm nur verwendet, wenn eine gleichnamige Audio-Datei (.mp3) existiert.
- Existieren weniger als 10 gleichnamige Audio- und Bild-Dateien kann die Auswahl des Schwierigkeitsgrades "mit Bilder" im Spiel nicht getroffen werden.

Der Download des Programms ist Besuchern der HP des "Cochlear Implant Verband Hessen-Rhein-Main e.V." [http://www.civhrm.de](http://www.civhrm.de/) sowie der HP der "CI-SHG-Mittelhessen" [http://www.ci-shg-mittelhessen.de](http://www.ci-shg-mittelhessen.de/) möglich.

Programm-Verfasser: Wolfgang Kutsche [kutsche@civhrm.de](mailto:kutsche@civhrm.de)

Wolfgang Kutsche Seite 8 von 8

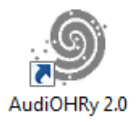